# **Инструкция по использованию программы Qualimetry Studio неврологами и психологами для создания и применения квалиметрических оценочных моделей**

Смирнов В.В.

# **Содержание**

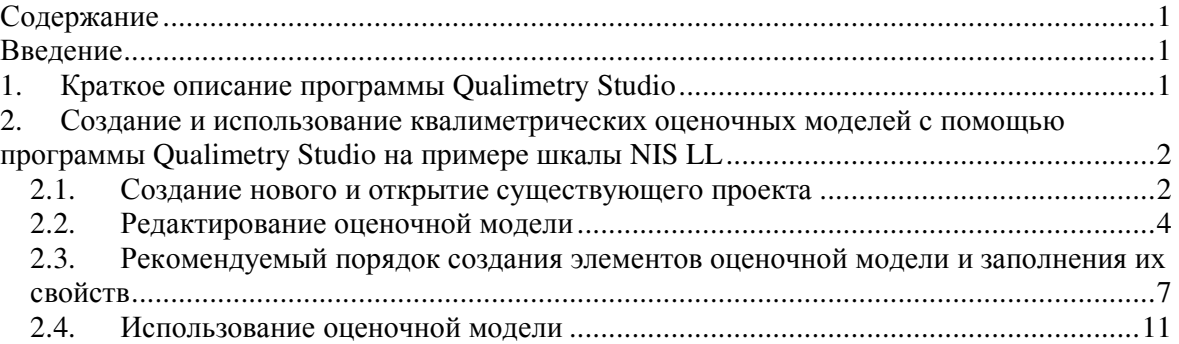

# **Введение**

Медицинские специалисты, занимающиеся изучением и лечением нервной системы, и специалисты по психическому и психофизическому здоровью широко используют различные системы оценок для проведения диагностики пациентов, их лечения или выдачи им рекомендаций по изменению образа жизни, а также для проведения научных исследований. В квалиметрии, науке о количественном оценивании качества, разработаны методы и поддерживающие их инструментальные программные средства, которые могут быть использованы для извлечения, представления, хранения и обработки разнообразной медицинской оценочной информации, в том числе, используемой невропатологами, психологами, психоневрологами и другими невро- и психо-специалистами. Одним из таких инструментальных средств является программа Qualimetry Studio. В данной инструкции представлено краткое описание программы и действия, которые могут быть выполнены неврологами и психологами, использующими программу для создания и применения квалиметрических оценочных моделей.

# **1. Краткое описание программы Qualimetry Studio**

В программе Qualimetry Studio применяются квалиметрические методы для создания и использования оценочных моделей. Методы квалиметрии - это методы комплексного количественного многокритериального оценивания, ориентированные на получение количественных оценок преимуществ и недостатков объектов, обладающих полезностью. Поэтому каждая из построенных с помощью Qualimetry Studio медицинских оценочных моделей отражает иерархическую структуру комплексного показателя, значения которого, позволяют определить степень проявления определенного состояния пациента, важного

для его диагностики, лечения и выдачи ему рекомендаций, основываясь на системе учитываемых в модели показателей.

Программа позволяет создавать и использовать оценочные модели следующих типов:

• Деревья свойств, предложенные Г.Г. Азгальдовым.

• Цели-критерии-альтернативы, предложенные Т. Л. Саати (метод анализа иерархий).

• Функции-объекты-свойства, предложенные В.В. Смирновым (расширение деревьев свойств).

Уникальность программы состоит в том, что в настоящее время она является единственным в мире инструментальным средством, которое одновременно поддерживает все три перечисленных выше типа оценочных моделей, а также позволяет использовать онтологии для их создания.

При решении медицинских оценочных задач модели функции-объекты-свойства имеют преимущество перед другими типами квалиметрических оценочных моделей в тех случаях, когда требуется получение комплексных оценок, объединяющих информацию о состоянии или функционировании нескольких различных частей человеческого организма (частей человеческого тела, органов, тканей).

Созданные с помощью Qualimetry Studio оценочные модели сохраняются в базу данных. Они могут быть использованы для автоматизированного оценивания с помощью этой программы физического и психического здоровья пациентов на основе информации о них, вносимой через формы ввода или загружаемой в программу из внешних файлов. Также оценочные модели могут экспортироваться во внешние программы, включая MS Excel, чтобы пользователь имел возможность выполнять оценивание на основе этих моделей, но другими средствами. Исходные данные и результаты оценивания могут быть представлены в виде отчетов различного вида.

# **2. Создание и использование квалиметрических оценочных моделей с помощью программы Qualimetry Studio на примере шкалы NIS LL**

Ниже описаны действия, которые могут выполнить пользователи программы Qualimetry Studio для создания и использования квалиметрических оценочных моделей на примере шкалы Neuropathy Impairment Score of the Lower Limb (NIS LL) - шкалы невропатических нарушений нижних конечностей.

### **2.1.** *Создание нового и открытие существующего проекта*

Для начала создания модели необходимо запустить программу Qualimetry Studio Medical Configuration и в главном меню программы выбрать и кликнуть мышью по кнопке **Проект/Модель/Создать** (рис. 1).

В открывшемся окне (рис. 2) следует ввести имя проекта в поле **Имя проекта**, например, "Оценка сенсомоторной нейропатии по шкале NIS LL", выбрать тип проекта **Функции-объекты-свойства** на панели **Оценочный проект** и нажать кнопку **Создать**. После этого под главным меню программы откроется панель редактирования элементов оценочной модели, предназначенная также для редактирования свойств проекта и свойств элементов модели (рис. 5).

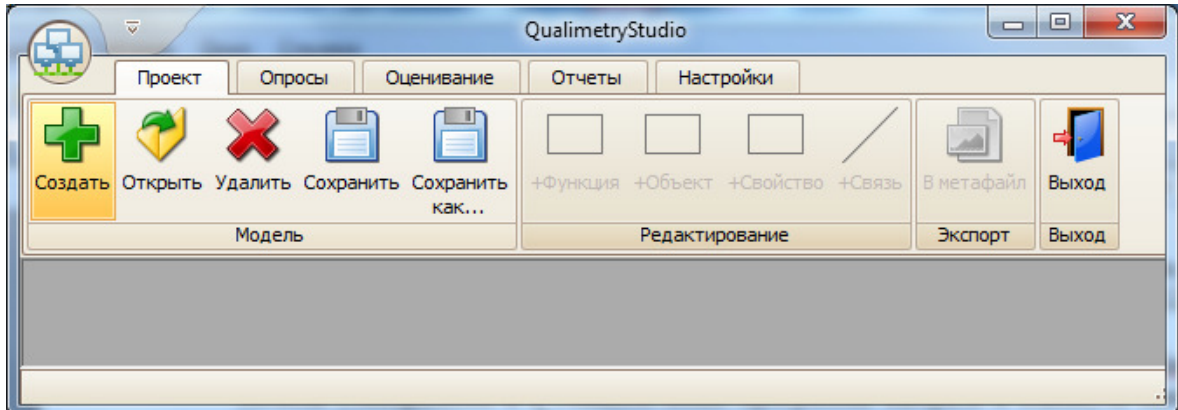

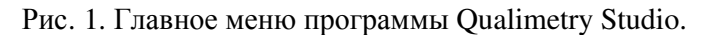

Возможности программы Qualimetry Studio для редактирования оценочной модели описаны в разделе **Редактирование оценочной модели** данного документа.

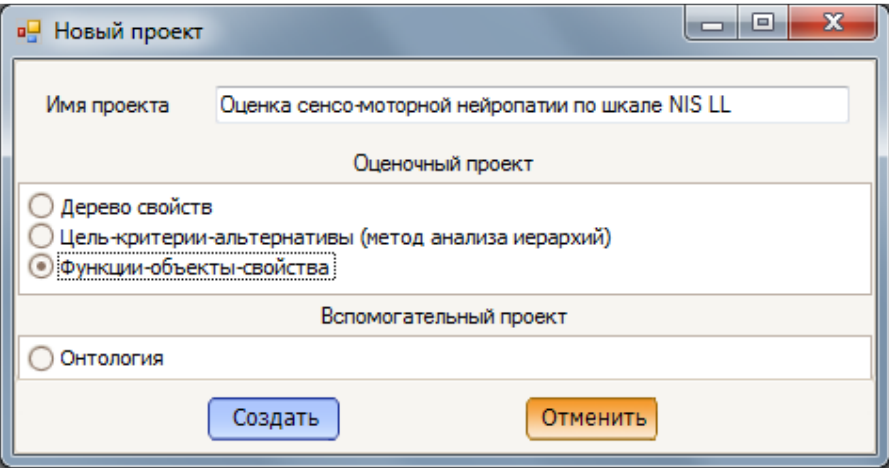

Рис. 2. Окно создания нового проекта.

Если проект уже создан, то для открытия существующего проекта в главном меню программы (рис. 3) необходимо выбрать и кликнуть мышью по кнопке **Проект/Модель/Открыть.** 

| ₹                                                     | QualimetryStudio                             | Ō       | $\mathbf x$<br>▣ |
|-------------------------------------------------------|----------------------------------------------|---------|------------------|
| Проект<br>Опросы<br>Оценивание                        | Настройки<br>Отчеты                          |         |                  |
|                                                       |                                              |         |                  |
| Открыть Удалить Сохранить Сохранить<br>Создать<br>как | +Функция +Объект +Свойство +Связь В метафайл |         | Выход            |
| Модель                                                | Редактирование                               | Экспорт | Выход            |
|                                                       |                                              |         |                  |
|                                                       |                                              |         |                  |
|                                                       |                                              |         |                  |
|                                                       |                                              |         |                  |

Рис. 3. Пункт главного меню **Проект/Модель/Открыть** программы Qualimetry Studio.

В открывшемся окне (рис. 4) для поиска проекта по слову или части слова следует в поле, находящемуся слева от кнопки **Найти,** ввести слово или часть слова для поиска и нажать кнопку **Найти**. После нажатия на кнопку **Найти** на закладке **Оценочные проекты** будет отображаться список проектов, названия которых содержат введенное для поиска слово или часть слова.

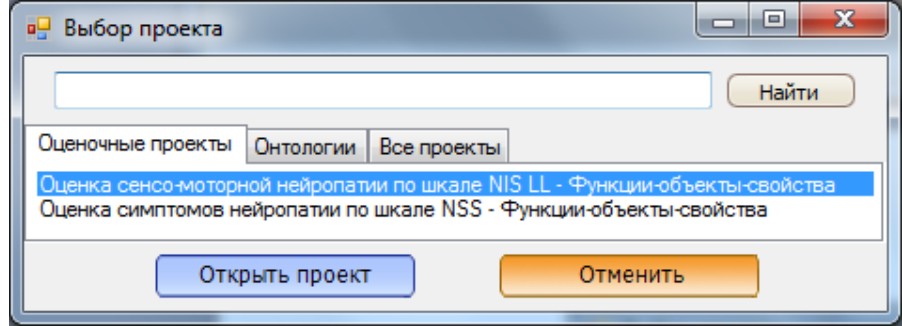

Рис. 4. Окно для поиска, выбора и открытия существующего проекта.

Для того, чтобы открыть проект, на закладке **Оценочные проекты** следует выбрать проект из списка и внизу окна нажать кнопку **Открыть проект**. После этого под главным меню программы откроется панель редактирования элементов оценочной модели, предназначенная также для редактирования свойств проекта и свойств элементов модели (рис. 5).

Возможности программы Qualimetry Studio для редактирования оценочной модели описаны в разделе **Редактирование оценочной модели** данного документа.

### **2.2.** *Редактирование оценочной модели*

Кнопки создания элементов модели расположены в главном меню программы на панели **Проект/Редактирование**. Для создания нового элемента типа **Функция**, **Объект** или **Свойство** следует выбрать на этой панели меню кнопку, название которой соответствует типу создаваемого элемента, и кликнуть по выбранной кнопке мышью. После этого на панели редактирования элементов оценочной модели появится новый элемент, отображаемый в виде прямоугольника.

Чтобы изменить положение элемента на панели редактирования, отображаемого в виде прямоугольника, следует навести на него курсор мыши, нажать левую клавишу мыши и перемещать курсор мыши вместе с прямоугольником до тех пор, пока элемент не займет требуемое положение на панели редактирования элементов оценочной модели. Когда элемент займет требуемое положение, следует отпустить левую клавишу мыши.

Для ввода и редактирования названия элемента, отображаемого в виде прямоугольника, следует дважды кликнуть по середине этого элемента мышью, что вызовет появление в центральной области элемента поля для ввода и редактирования названия элемента. После завершения изменения названия элемента в данном поле нажмите клавишу **Enter**.

#### Qualimetry Studio v. 1.0.0.1 Medical Configuration Версия документа 1.0

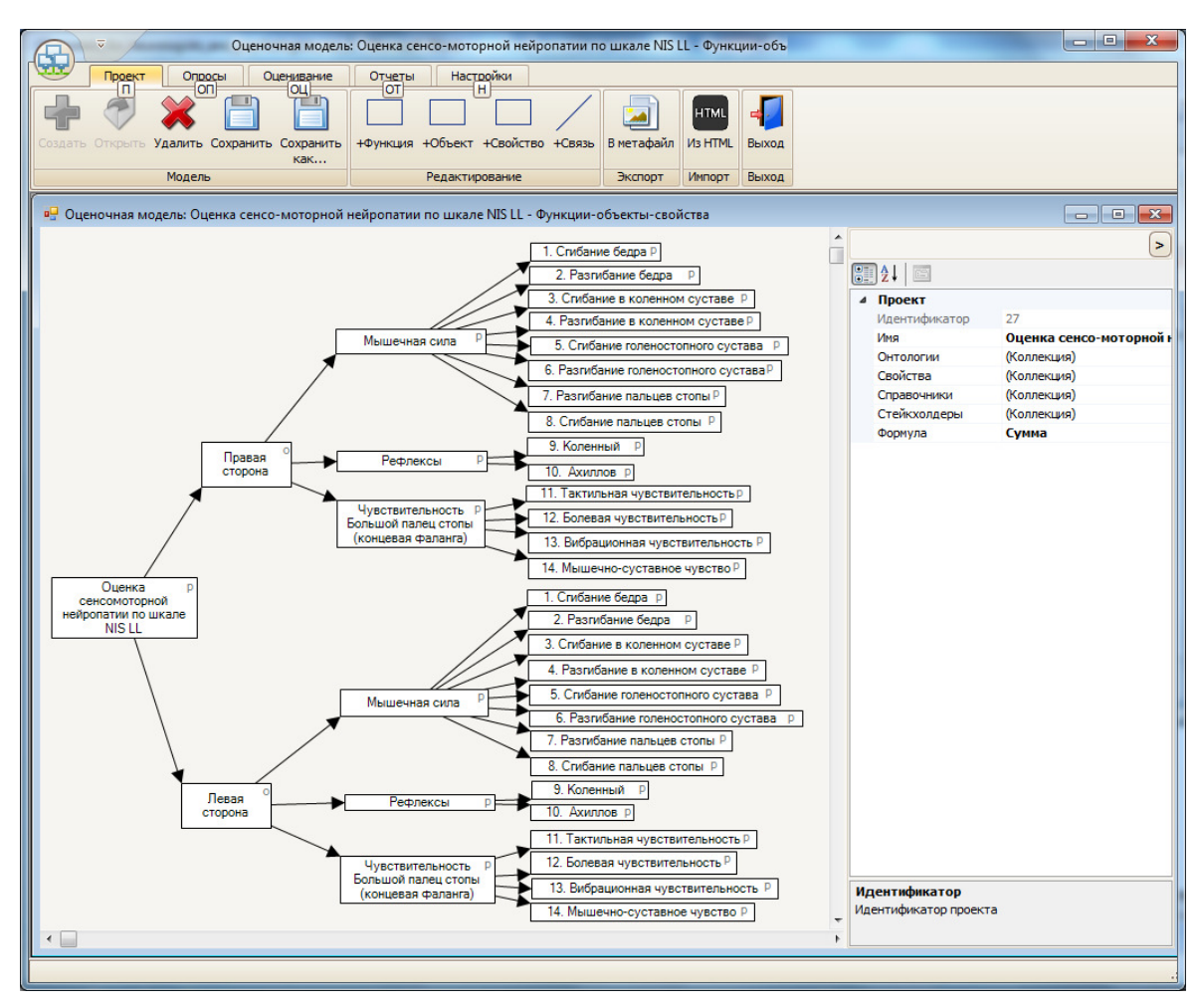

Рис. 5. Окно программы Qualimetry Studio с панелью редактирования элементов оценочной модели, а также для редактирования свойств проекта и свойств элементов модели.

Чтобы создать элемент **Связь,** следует сначала кликнуть мышью на элементе, отображаемом в виде прямоугольника на панели редактирования элементов оценочной модели, который будет являться первым из связываемых элементов. При этом элемент станет выделенным с помощью обрамляющей его прямоугольной рамки красного цвета (рис. 6). Затем в главном меню программы на панели **Проект/Редактирование** следует кликнуть мышью по кнопке **Проект/Редактирование/Связь**. После этого на панели редактирования элементов оценочной модели будет создана стрелка, начало которой будет расположено на выделенном элементе, а конец стрелки будет свободным. Чтобы соединить стрелку со вторым элементом, требуется навести на конец стрелки курсор мыши, нажать левую клавишу мыши и перемещать курсор мыши вместе с концом стрелки до середины элемента, с которым должно быть выполнено соединение. Для завершения соединения следует отпустить левую клавишу мыши.

#### Qualimetry Studio v. 1.0.0.1 Medical Configuration Версия документа 1.0

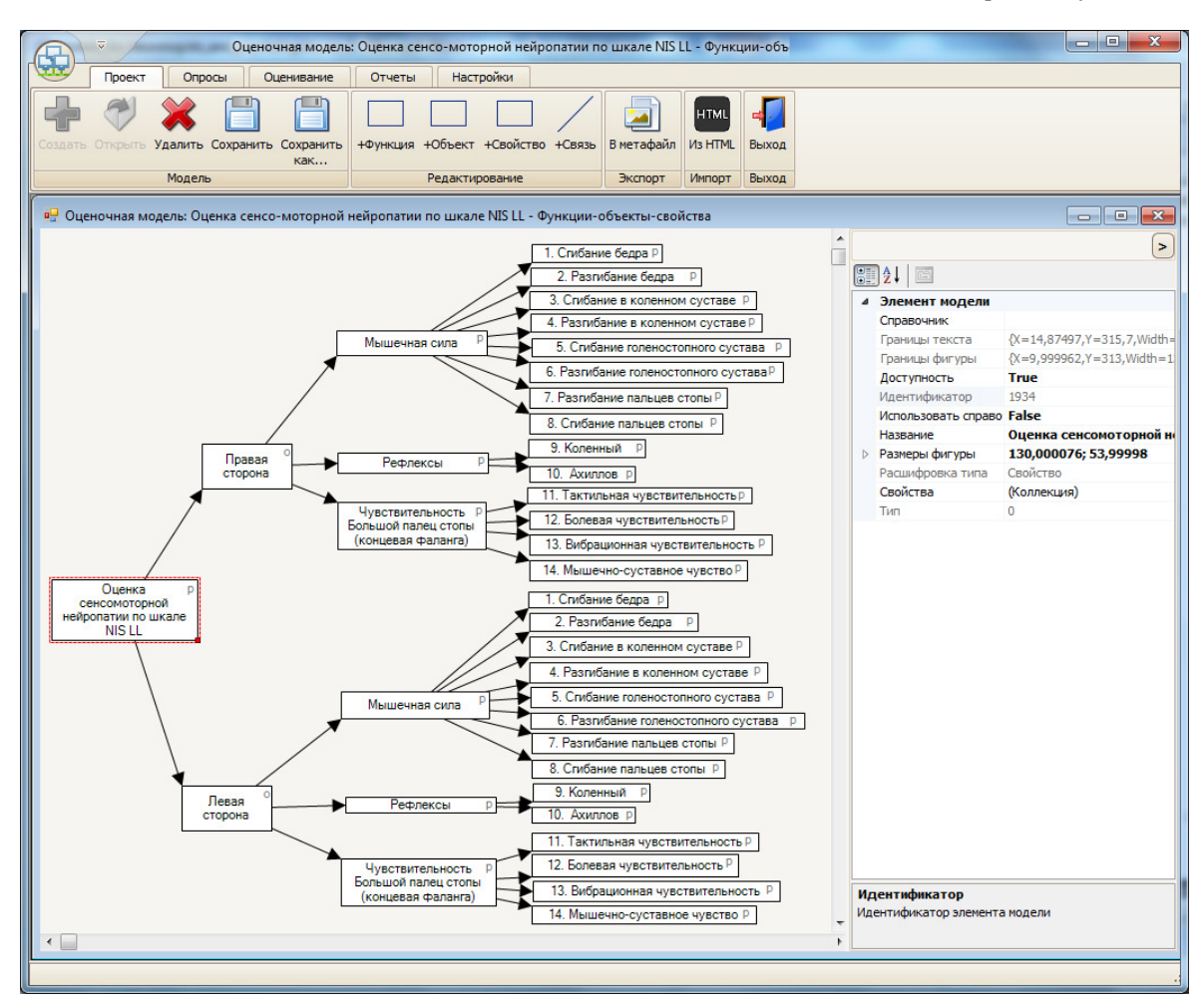

Рис. 6. Окно программы Qualimetry Studio с выделенным корневым элементом модели.

Для редактирования свойств проекта необходимо кликнуть на панель редактирования элементов оценочной модели. После этого в *Редакторе свойств проекта и элементов модели*, расположенном в правой части панели редактирования элементов оценочной модели, свойства проекта становятся доступными для редактирования (рис. 5).

Чтобы выполнить редактирование свойств элемента модели, требуется кликнуть на элементе. После этого элемент становится выделенным, в *Редакторе свойств проекта и элементов модели*, расположенном в правой части панели редактирования элементов оценочной модели, свойства элемента становятся доступными для редактирования. На рис. 6 выделен корневой элемент модели "Оценка сенсомоторной нейропатии по шкале NIS LL". На рис. 7 выделена связь между корневым элементом модели, названном "Оценка сенсомоторной нейропатии по шкале NIS LL", и элементом с названием "Правая сторона". Выделение связи выполняется с помощью красных квадратиков, отображаемых в середине каждого из связанных элементов.

Располагать элементы модели в проекте типа **Функции-объекты-свойства** необходимо следующим образом. В левой части должен располагаться корневой элемент, правее от него - подчиненные ему элементы, и аналогично справа от каждого элемента должны располагаться подчиненные им элементы.

После завершения редактирования элементов модели следует нажать кнопку **Проект/Модель/Сохранить**. Данную кнопку также следует нажимать перед выполнением редактирования свойств вновь созданного элемента.

### **2.3.** *Рекомендуемый порядок создания элементов оценочной модели и заполнения их свойств*

Заполнение модели составляющими ее элементами рекомендуется начинать с корневого элемента модели, соответствующего комплексному оцениваемому показателю. Для этого необходимо создать элемент типа **Свойство** и ввести его название. Например, "Оценка сенсомоторной нейропатии по шкале NIS LL".

На следующем шаге мы предлагаем создавать элементы, которые подчинены корневому элементу. В соответствии с NIS LL эти элементы должны иметь названия "Правая сторона" и "Левая сторона". Поскольку они обозначают части человеческого тела, то их рекомендуется создавать как элементы типа **Объект.** Корневой элемент следует соединить с элементами, названными "Правая сторона" и "Левая сторона", после их создания.

Затем аналогично рекомендуется создать элементы следующих уровней, связав их друг с другом так, как показано на рис. 5, 6 и 7. Эти элементы рекомендуется создавать как элементы типа **Свойство**, поскольку они обозначают группы свойств и *простые свойства* (т.е. свойства, не имеющих в подчинении других свойств), характеризующие состояние частей человеческого тела.

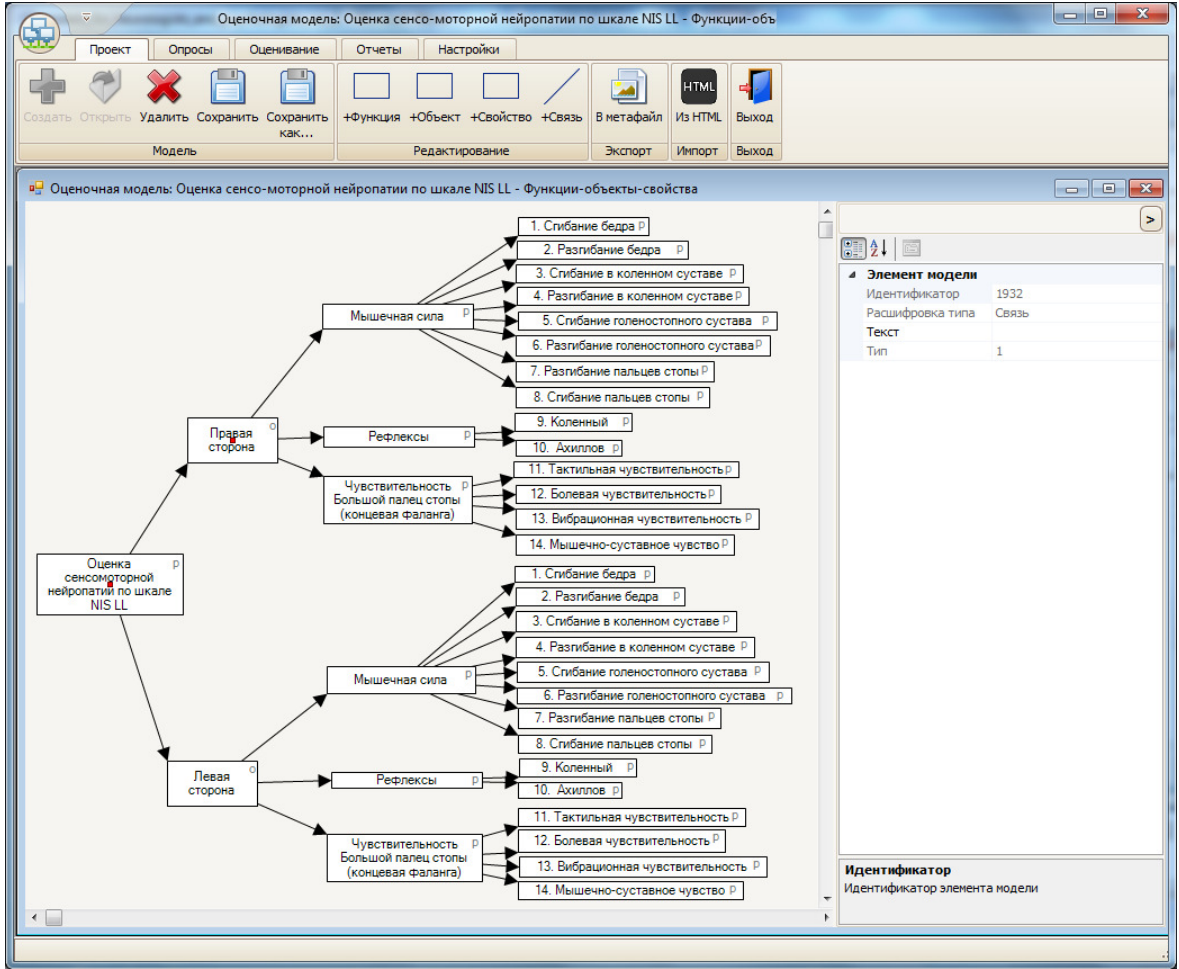

Рис. 7. Окно программы Qualimetry Studio с выделенной связью между элементами модели.

После создания элементов нужно создать справочники, которые при использовании модели позволят вводить в форме ввода данных о пациенте значения *простых свойств*. Для создания справочников требуется кликнуть на панель редактирования элементов оценочной модели и в *Редакторе свойств проекта и элементов модели* кликнуть мышью на поле **Справочники**, а затем кликнуть на кнопке, расположенной в правой части поля (рис. 8). После этого откроется окно **Справочники**, предназначенное для создания и редактирования справочников модели (рис. 9).

В окне **Справочники** добавление нового справочника выполняется с помощью кнопки **Добавить**. После нажатия этой кнопки открывается окно **Добавить справочник** (рис. 10), в котором следует ввести название нового справочника, например, "Мышечная сила", и нажать кнопку **Добавить**. После этого в списке, расположенном в левой части окна, появится новый справочник. Для редактирования значений справочника следует в списке выбрать справочник, затем в *Редакторе свойств справочника*, расположенном в правой части окна **Справочники**, кликнуть мышью на поле **Значения**, а затем кликнуть на кнопке, расположенной в правой части поля.

После этого откроется окно **Значения** (рис. 11), добавление значений в котором осуществляется аналогично добавлению справочников в окне **Справочники**. На рис. 11 отображается окно **Значения** со списком значений справочника с названием "Мышечная сила". На рис. 12 отображается окно **Значения** со списком значений справочника с названием "Рефлексы". На рис. 13 отображается окно **Значения** со списком значений справочника с названием "Чувствительность".

После завершения создания справочников и ввода их значений следует выбрать элемент, обозначающий *простое свойство*, например, с названием "1. Сгибание бедра" и в поле **Справочник** выбрать подходящий для него справочник. Например, для элемента с названием "1. Сгибание бедра" необходимо выбрать справочник "Мышечная сила". Затем в поле **Использовать справочник** нужно указать значение True, чтобы разрешить вводить значения из справочника в форме ввода данных о пациенте. Для каждого элемента, обозначающего *простое свойство*, следует выбрать соответствующий ему справочник.

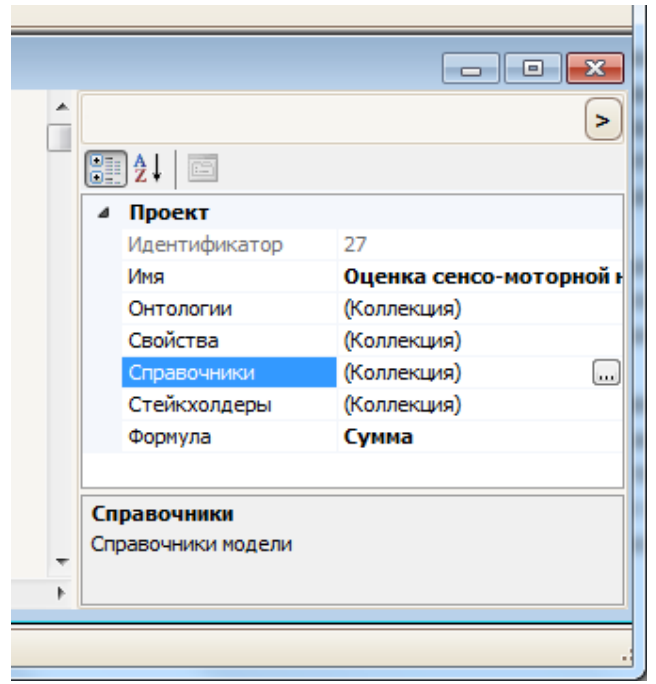

Рис. 8. В *Редакторе свойств проекта и элементов модели* выбрано поле **Справочники**.

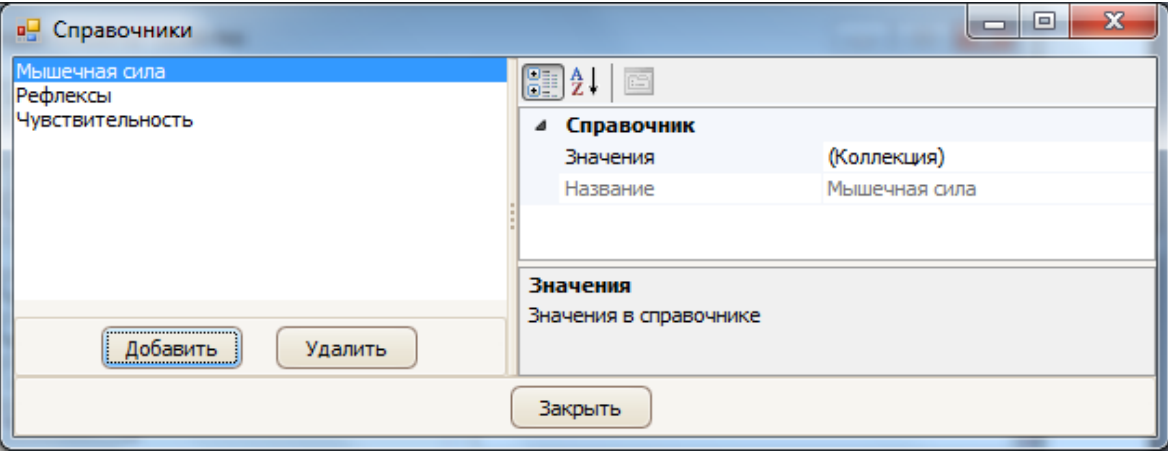

Рис. 9. Окно для создания и редактирования справочников модели.

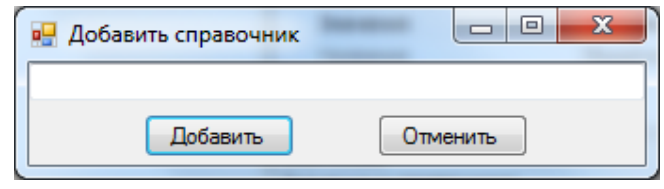

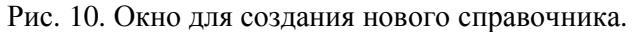

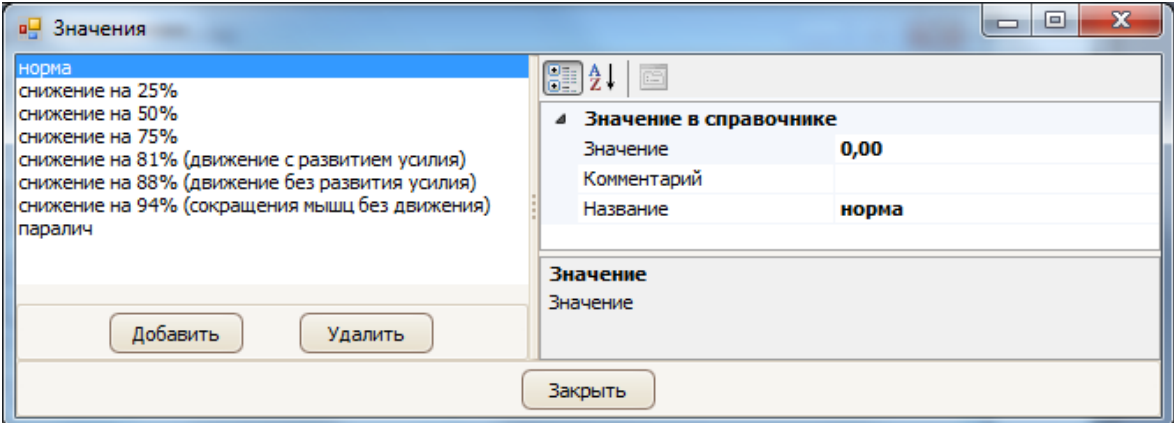

Рис. 11. Окно создания и редактирования значений справочника "Мышечная сила".

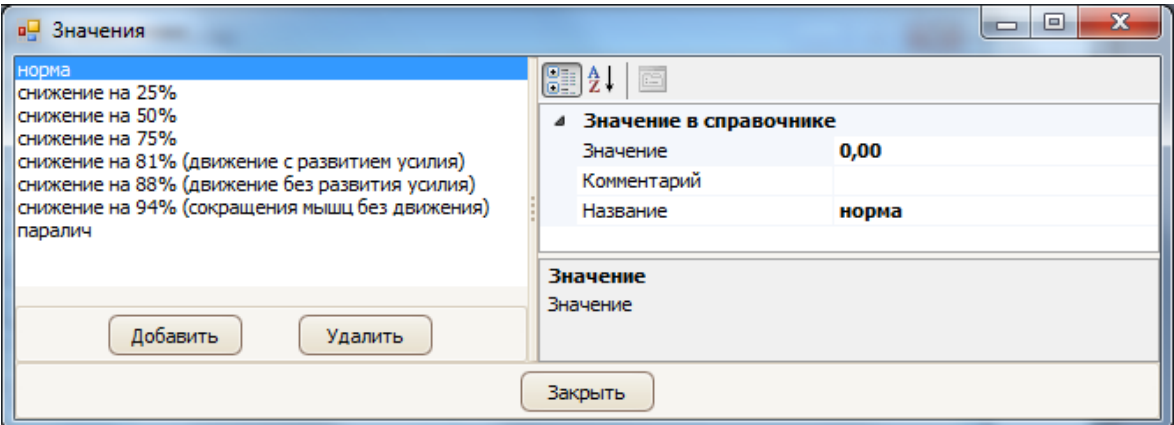

Рис. 12. Окно создания и редактирования значений справочника "Рефлексы".

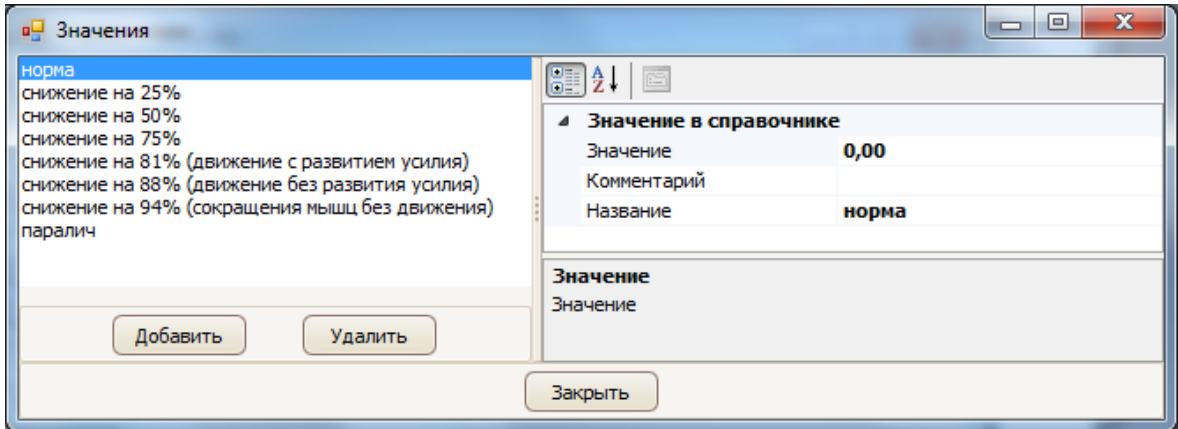

Рис. 13. Окно создания и редактирования значений справочника "Чувствительность ".

После завершения создания справочников и привязки их к *простым свойствам* рекомендуем выбрать формулу расчета значений комплексного показателя. Для проекта "Оценка сенсомоторной нейропатии по шкале NIS LL" формулой будет являться сумма баллов, которые вводятся для каждого простого свойства. Чтобы выбрать формулу, требуется кликнуть на панель редактирования элементов оценочной модели и в *Редакторе свойств проекта и элементов модели* кликнуть мышью на поле **Формула**, а затем кликнуть на кнопке, расположенной в правой части поля (рис. 14). После этого откроется всплывающий список названий формул, среди которых нужно выбрать название **Сумма** (рис. 15).

|  | 89 2 D<br>Проект   |                        |  |
|--|--------------------|------------------------|--|
|  | Идентификатор      | 27                     |  |
|  | Имя                | Оценка сенсомоторной н |  |
|  | Онтологии          | (Коллекция)            |  |
|  | Свойства           | (Коллекция)            |  |
|  | Справочники        | (Коллекция)            |  |
|  | Стейкхолдеры       | (Коллекция)            |  |
|  | Формула            | Сумма                  |  |
|  | Формула<br>Формула |                        |  |

Рис. 14. Выбор поля **Формула** в *Редакторе свойств проекта и элементов модели*.

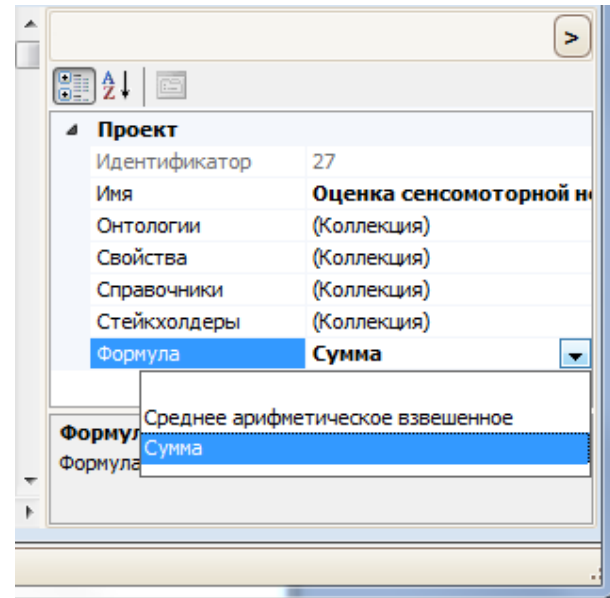

Рис. 15. Выбор формулы.

### **2.4.** *Использование оценочной модели*

Для проверки или практического применения модели необходимо выполнить следующую последовательность действий:

- − зарегистрировать в базе данных программы хотя бы одного специалиста эксперта, от имени которого должны вводиться данные об оцениваемых пациентах;
- − зарегистрировать в базе данных программы хотя бы одного пациента;
- − создать в проекте группу для добавления в нее пациентов, которых следует оценить с помощью оценочной модели;
- − добавить в группу зарегистрированных в базе данных пациентов;
- − от имени одного или нескольких экспертов ввести данные о пациентах, необходимые для их оценивания, с помощью одной из форм ввода данных, создаваемых программой автоматически на основе оценочной модели;
- − запустить расчет значений показателей для пациента, вычисленных по данным, введенным от имени каждого эксперта;
- − создать отчет, содержащий введенные данные о пациенте и значение вычисленного на их основе комплексного показателя.

Для регистрации эксперта в главном меню программы следует выбрать и кликнуть мышью по кнопке **Оценивание/Эксперты/Эксперты.** После этого откроется окно **Эксперты**, в котором в поле **ФИО эксперта** необходимо ввести фамилию имя и отчество эксперта и нажать кнопку **Добавить**. После этого эксперт появится в списке в нижней части окна (рис. 16).

Чтобы зарегистрировать пациента в главном меню программы, требуется выбрать и кликнуть мышью по кнопке **Оценивание/Пациенты/Добавить.** После этого откроется окно **Новый пациент**, в котором в поле **ФИО нового пациента** необходимо ввести фамилию имя и отчество пациента и нажать кнопку **Добавить**. После этого новый пациент появится в списке в нижней части окна (рис. 17).

Для создания группы в главном меню программы следует выбрать и кликнуть мышью по кнопке **Оценивание/Группы/Добавить.** После этого откроется окно **Новая группа**, в

котором в поле **Имя группы** необходимо ввести имя группы и нажать кнопку **Добавить** (рис. 18).

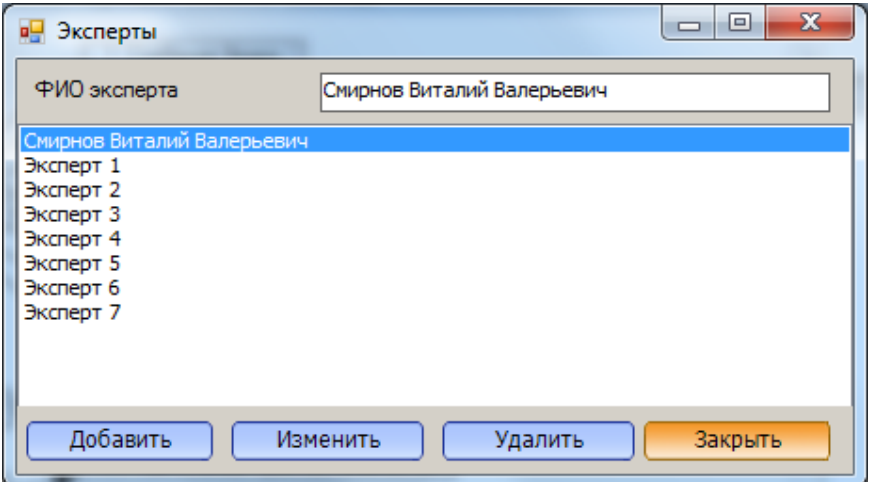

Рис. 16. Окно **Эксперты**.

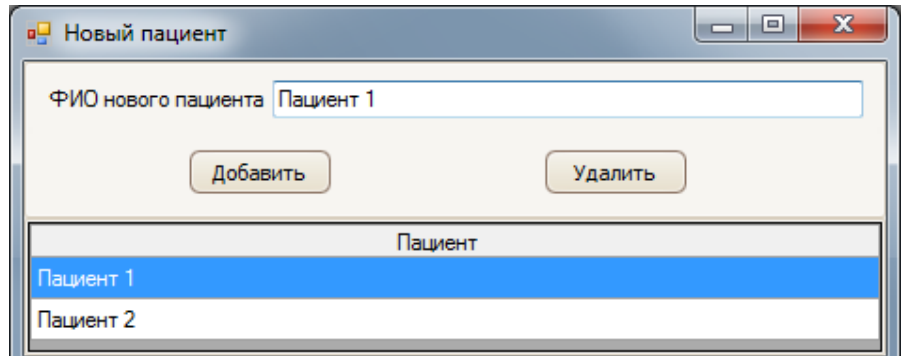

Рис. 17. Окно **Новый пациент**.

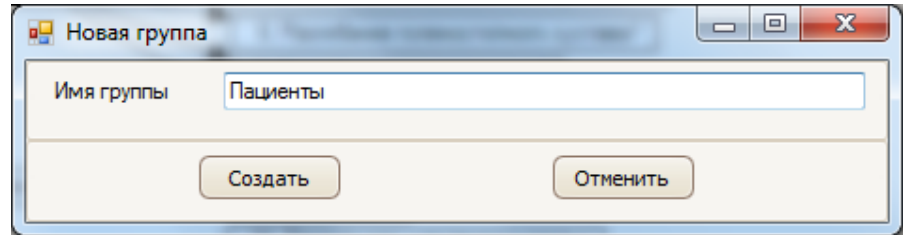

Рис. 18. Окно **Новая группа**.

Чтобы добавить в группу зарегистрированных в базе данных пациентов, требуется в главном меню программы выбрать и кликнуть мышью по кнопке **Оценивание/Группы/Редактировать.** В открывшемся окне в списке групп, расположенном в левой части окна, следует выбрать группу для добавления в нее пациентов. В списке пациентов, расположенном в правой части окна, следует выбрать пациента и нажать кнопку **Включить в группу**. После этого пациент будет отображаться в списке, расположенном внизу правой части окна (рис. 19).

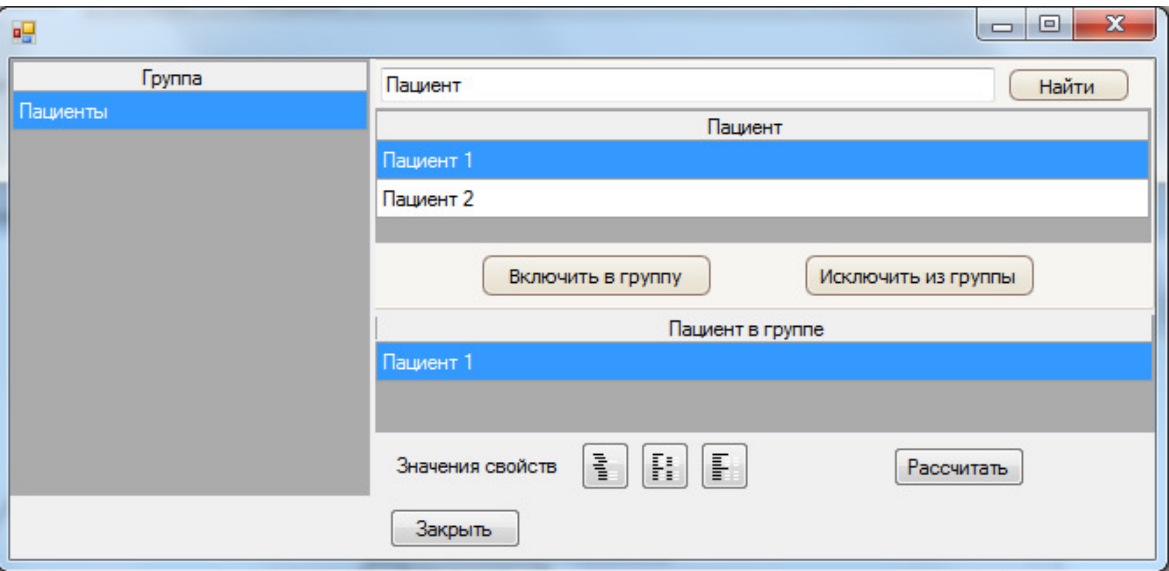

Рис. 19. Окно редактирования групп.

Для ввода данные о пациентах требуется в главном меню программы выбрать и кликнуть мышью по кнопке **Оценивание/Группы/Редактировать.** В открывшемся окне в списке групп, расположенном в левой части окна, следует выбрать группу пациентов (рис. 19). В списке пациентов группы необходимо выбрать пациента, данные о котором требуется ввести. Под списком пациентов группы требуется выбрать одну из кнопок вызова формы ввода данных, расположенную справа от надписи **Значения свойств**, которая, с вашей точки зрения, соответствует наиболее удобному расположению полей ввода. Для проекта "Оценка сенсомоторной нейропатии по шкале NIS LL" мы рекомендуем использовать кнопку  $\boxed{=}$ . После нажатия на эту кнопку откроется окно ввода данных о пациенте, в наибольшей степени соответствующее принятой для NIS LL форме ввода данных. В окне ввода данных необходимо в поле **Эксперт** выбрать эксперта, ввести значения во все поля и нажать кнопку **Сохранить** (рис. 20).

Чтобы запустить расчет значений показателей для пациента, по данным, введенным от имени каждого эксперта, необходимо в главном меню программы выбрать и кликнуть мышью по кнопке **Оценивание/Группы/Редактировать.** В открывшемся окне в списке групп, расположенном в левой части окна, следует выбрать группу пациентов. В списке пациентов группы необходимо выбрать пациента и под этим списком нажать кнопку **Рассчитать** (рис. 19). Чтобы выполнить расчет для всех пациентов необходимо в главном меню программы выбрать и кликнуть мышью по кнопке **Опросы/Анкеты/Рассчитать значения свойств** (рис. 21).

Для создания отчета в главном меню программы требуется выбрать и кликнуть мышью по кнопке **Отчеты/Отчет итоговый/Отчет о пациенте** (рис. 22). При этом откроется окно **Отчет** (рис. 23). В этом окне следует выбрать группу пациентов, выбрать пациента в группе и нажать кнопку **Открыть отчет**. После этого откроется окно с отчетом. Для проекта "Оценка сенсомоторной нейропатии по шкале NIS LL" в отчете будут показаны значения *простых свойств* и результат - оценка состояния пациента по шкале NIS LL (рис. 24).

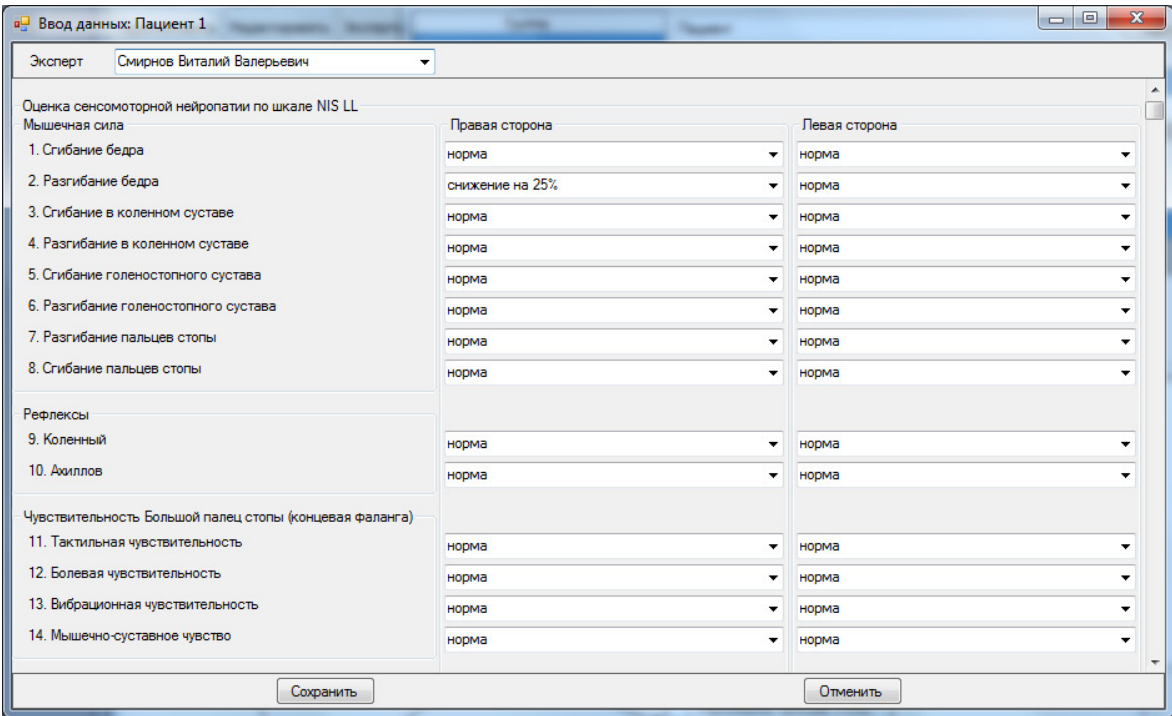

#### Рис. 20. Окно ввода данных о пациенте.

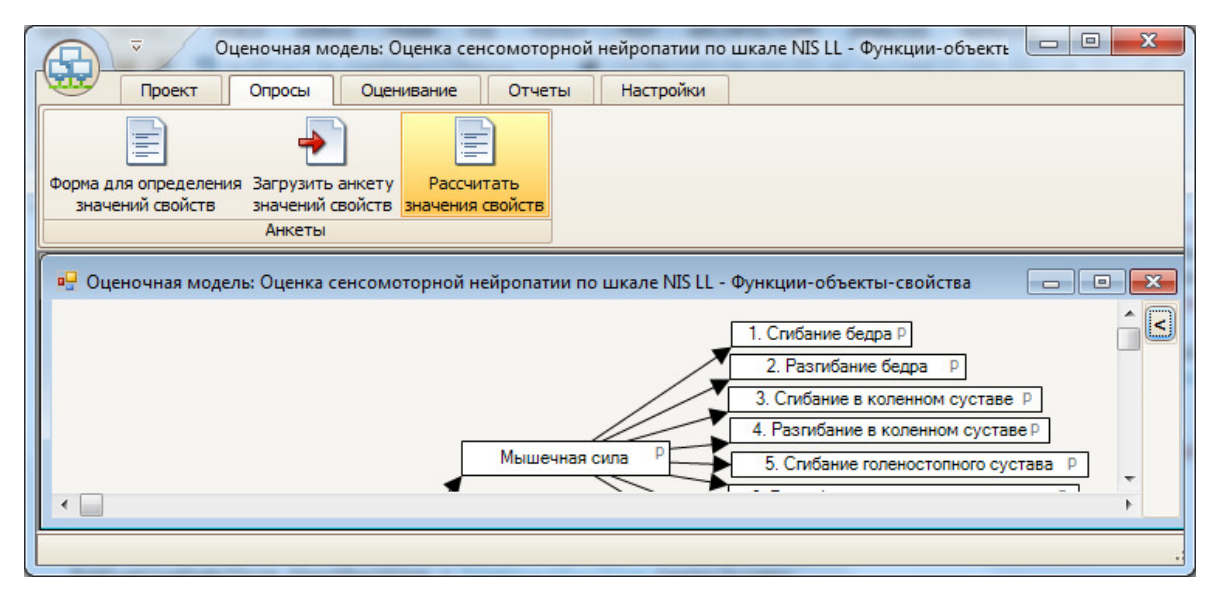

Рис. 21. Окно программы Qualimetry Studio с пунктом главного меню **Рассчитать значения свойств**.

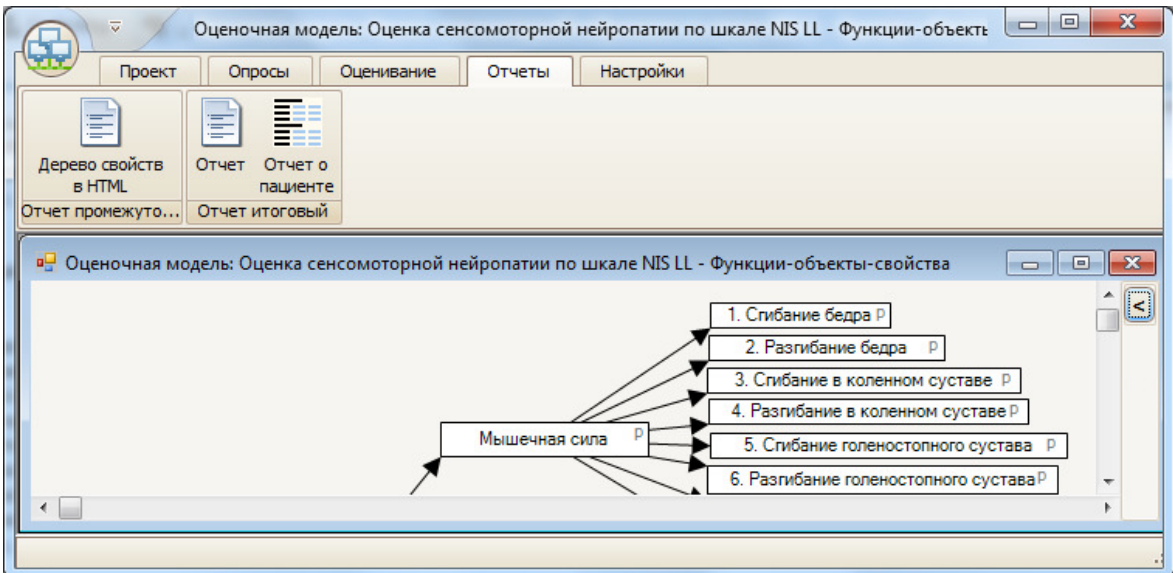

Рис. 22. Окно программы Qualimetry Studio с закладкой **Отчеты** главного меню.

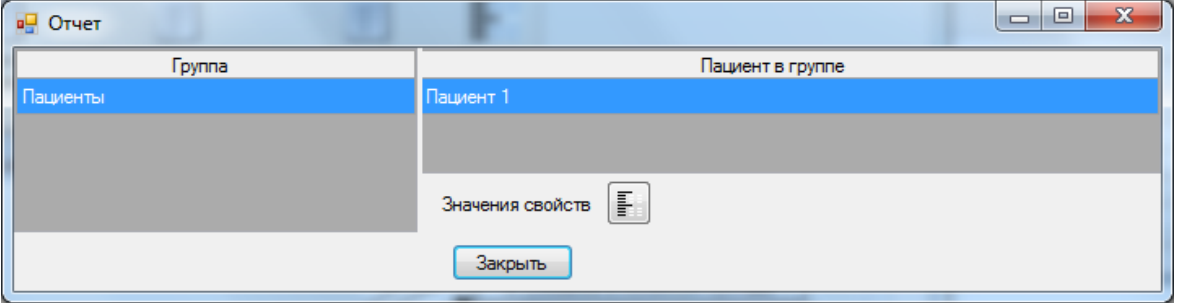

Рис. 23. Окно **Отчет**.

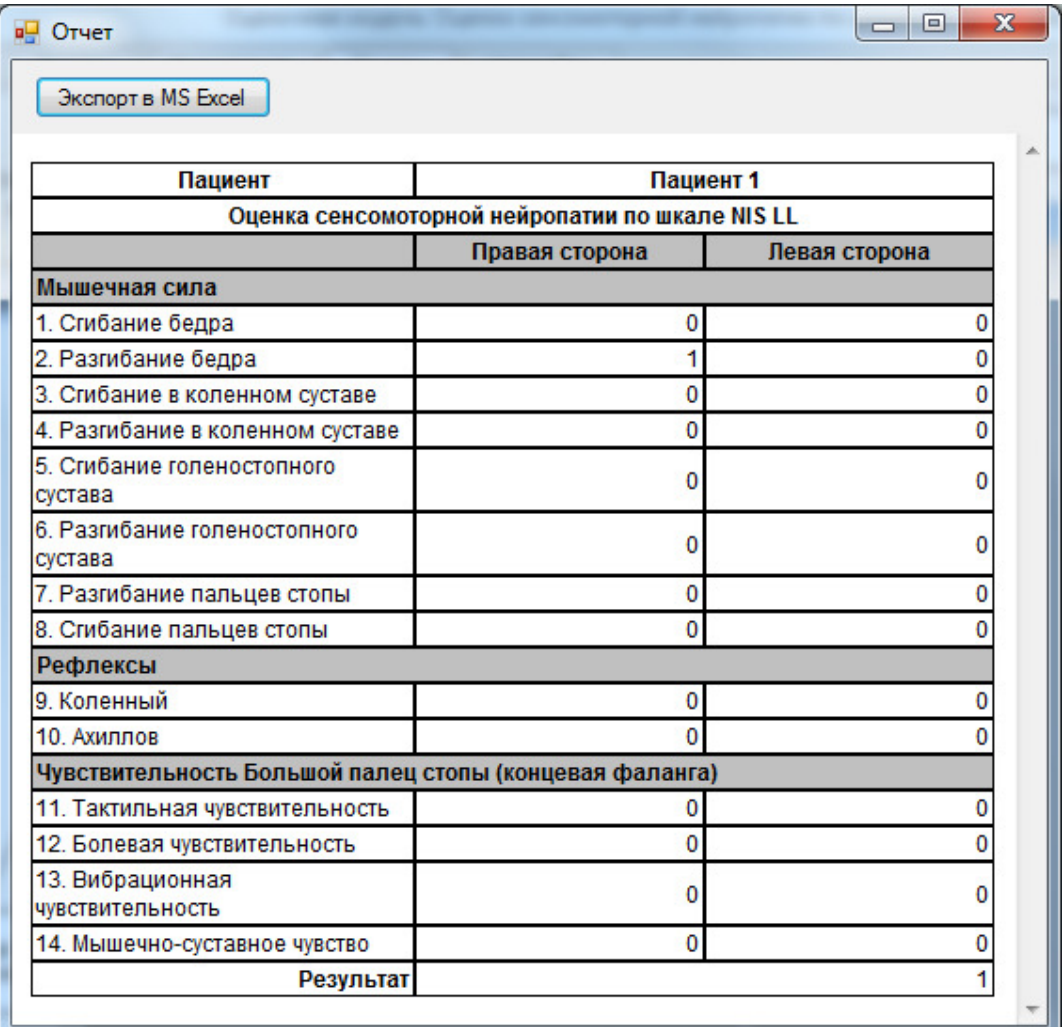

Рис. 24. Отображение отчета об оценке.